Last Updated: 05/17/2018

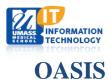

## **Adding Calendar to iPhone**

1. Log in to OASIS and go to the calendar page.

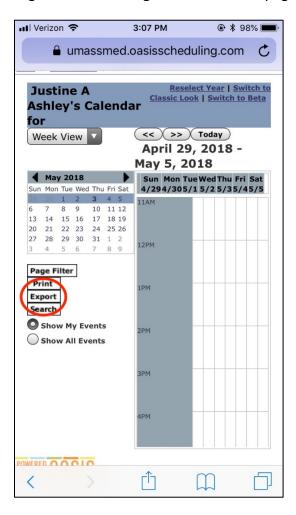

2. Go to the bottom section and check off the calendars you are interested in exporting. Then select the type of calendar you are exporting to, the number of weeks you'd like to export (26 weeks, or one semester, is the maximum amount of time you can export. Therefore, you will want to do this at the start of each semester). After selections are made, copy the URL.

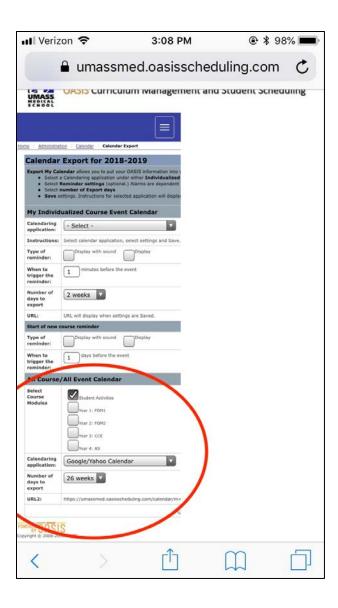

3. Go to iPhone settings > Accounts and Passwords > Add Account > Other > Add Subscribed Calendar. Paste the URL in to the server line.

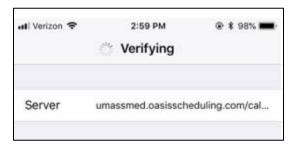

4. The description will load, and you can leave all other fields blank or as is. Hit save, and the account will be added to the Calendar app!

Academic Technology 2 of 2